# Micro Irrigation Progress Monitoring System under PMKSY [http://pmksy.gov.in](http://pmksy.gov.in/)

#### **Introduction**

It is a web enabled progress monitoring system which facilitates district wise data entry and information retrieval of DPAP, DDP and other category of micro irrigation projects. The major features of the system are given below.

- Effective progress monitoring by providing progress monitoring reports, data reporting status and auto email or SMS alert to state/district officials in case of delayed or non reporting of data to ensure timely submission of data.
- The system will provide online interface to enable district wise data flow from district to states and there-on to the centre after consolidation, validation/verification by states/districts.
- Data entry by district as per the prescribed format.
- Facility to compare current data with past data.
- Provision for query report and various summary reports as per requirement in various combinations of state, district, month and financial year.

#### Guidelines for Using Micro Irrigation Progress Monitoring System

The user has to work with various modules of the system which are given below.

- 1. PMKSY Portal
- 2. Micro Irrigation Website
- 3. Progress Monitoring System
- 4. Login
- 5. State Wise Physical and Financial Target
- 6. District Wise Physical and Financial Target
- 7. District Wise Physical Progress
- 8. District Wise Financial Progress
- 9. Reports
- 10. Logout
- 11. Contact Details

#### 1. PMKSY Portal

Government of India is committed to accord high priority to water conservation and its management. To this effect Pradhan Mantri Krishi Sinchayee Yojana (PMKSY) has been formulated with the vision of extending the coverage of irrigation 'Har Khet ko pani' and improving water use efficiency 'More crop per drop' in a focused manner with end to end solution on source creation, distribution, management, field application and extension activities. The Cabinet Committee on Economic Affairs chaired by Hon'ble Prime Minister has accorded approval of Pradhan Mantri Krishi Sinchayee Yojana (PMKSY) in its meeting held on 1st July, 2015.

PMKSY has been formulated amalgamating ongoing schemes viz. Accelerated Irrigation Benefit Programme (AIBP) of the Ministry of Water Resources, River Development & Ganga Rejuvenation (MoWR,RD&GR), Integrated Watershed Management Programme (IWMP) of Department of Land Resources (DoLR) and the On Farm Water Management (OFWM) of Department of Agriculture and Cooperation (DAC). PMKSY has been approved for implementation across the country with an outlay of Rs. 50,000 crore in five years. For 2015-16, an outlay of Rs.5300 crore has been made which includes Rs. 1800 crore for DAC; Rs. 1500 crore for DoLR; Rs. 2000 crore for MoWR(Rs. 1000 crore for AIBP; Rs. 1000 crores for PMKSY).

A website has been created with URL [http://pmksy.gov.in/.](http://pmksy.gov.in/) It is one stop reference for all information related to PMKSY. Information such as guidelines, presentations, minutes of meeting, events, documents, policies, photo gallery, news and announcements, press release, micro irrigation etc is available on the website which can be accessed at a click of the mouse.

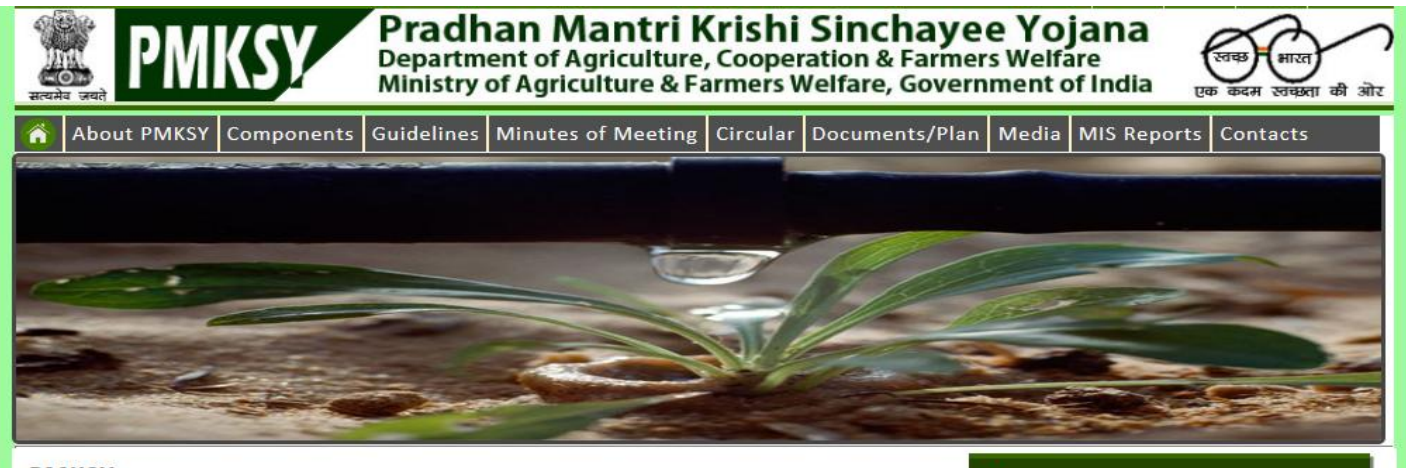

#### **PMKSY**

Har Khet ko Pani "Prime Minister Krishi Sinchayee Yojana"

Government of India is committed to accord high priority to water conservation and its management. To this effect Pradhan Mantri Krishi Sinchayee Yojana (PMKSY) has been formulated with the vision of extending the coverage of irrigation 'Har Khet ko pani' and improving water use efficiency 'More crop per drop' in a focused manner with end to end solution on source creation, distribution, management, field application and extension activities. The Cabinet Committee on Economic Affaire chaired hu Hon'hle Prime Minieter has accorded annroual of Pradhan Mantri

Statement of AAP for Microirrigation Statement of AAP for Other interventions Illustrative DIP (Gariyaband-Chhatisgarh)

#### **News and Announcements**

Revalidation of unspent funds out of grant-in-aid released in financial year 2015-2016 and accrued intrest thereom for implementation of PMKSY

#### 2. Micro Irrigation Website

The Government of India has been implementing Centrally Sponsored Scheme on Micro Irrigation with the objective to enhance water use efficiency in the agriculture sector by promoting appropriate technological interventions like drip & sprinkler irrigation technologies and encourage the farmers to use water saving and conservation technologies.

The Scheme was launched by the Department of Agriculture & Cooperation, Ministry of Agriculture in January, 2006 as Centrally Sponsored Scheme on Micro Irrigation (CSS). In June, 2010, it was up-scaled to National Mission on Micro Irrigation (NMMI), which continued till the year 2013-14.

From 1st April, 2014, NMMI was subsumed under National Mission on Sustainable Agriculture (NMSA) and implemented as "On Farm Water Management" (OFWM) during the financial year 2014-15.

This website can be accessed by opening the PMKSY website<http://pmksy.gov.in/>and clicking the Micro Irrigation tab.

This site can also be accessed directly by going to the URL http://aps.dac.gov.in/microirrigation/index.html. It is one stop reference for all information related to micro irrigation scheme/ On Farm Water Management. Information such as guidelines, at a glance, circulars, annual action plan, fund release and sanction orders, presentations, minutes of meeting, events, documents, photo gallery, news, reports, progress monitoring etc is available on the website which can be accessed at the click of mouse. . The home page of this site is given below.

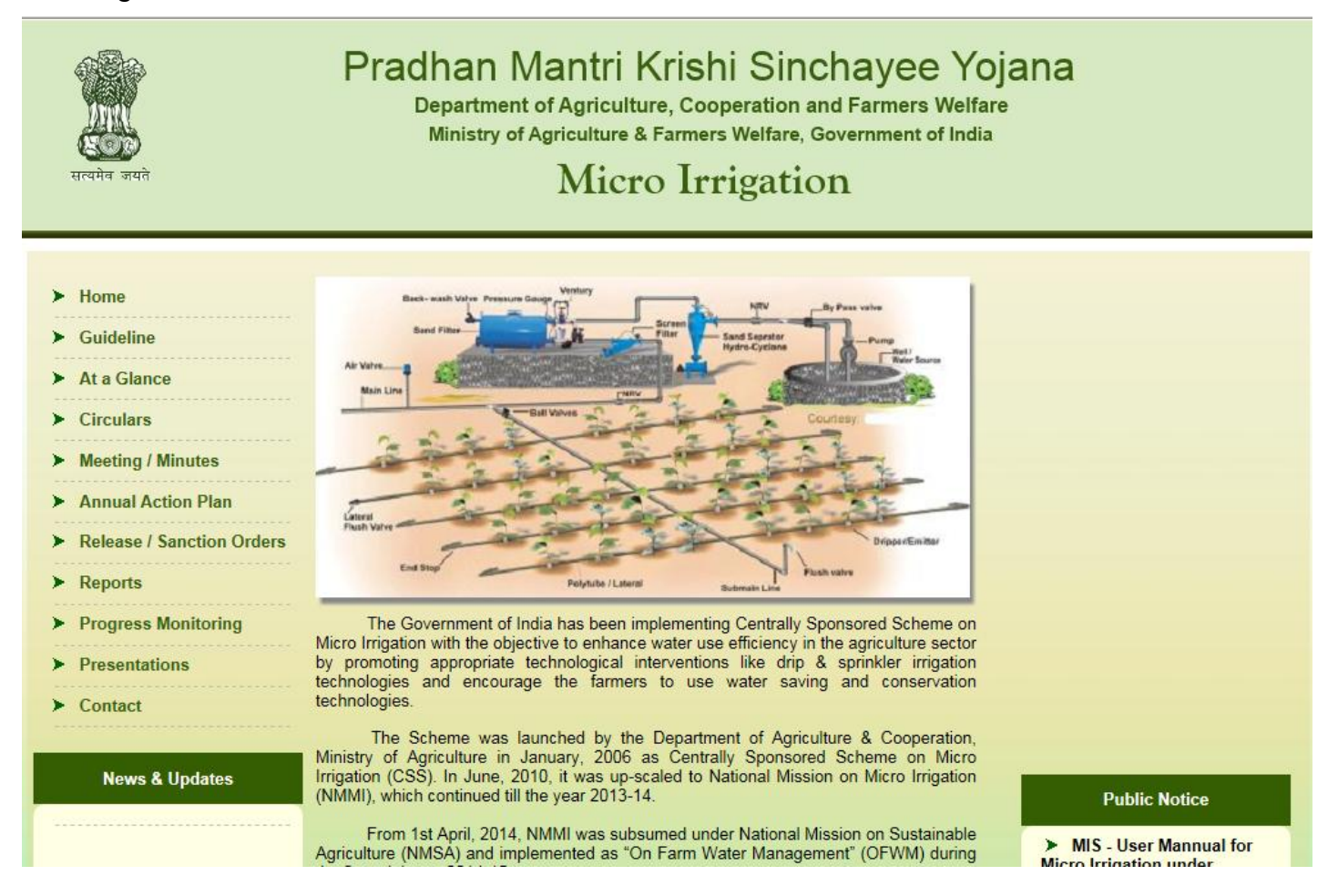

#### 3. Progress Monitoring System

It is used to monitor the physical and financial progress of the micro irrigation scheme as per the annual action plan on monthly basis. This can be accessed by clicking the Progress Monitoring link available on the micro irrigation website.

#### 4. Login

Browse the Micro Irrigation website in the Internet Explorer or Google Chrome, a screen will appear as follows. Select your state from the dropdown list and enter the password provided

by GOI. District level Login button has been provided to facilitate data entry from district level users. Next, enter the captcha code as displayed on the screen.

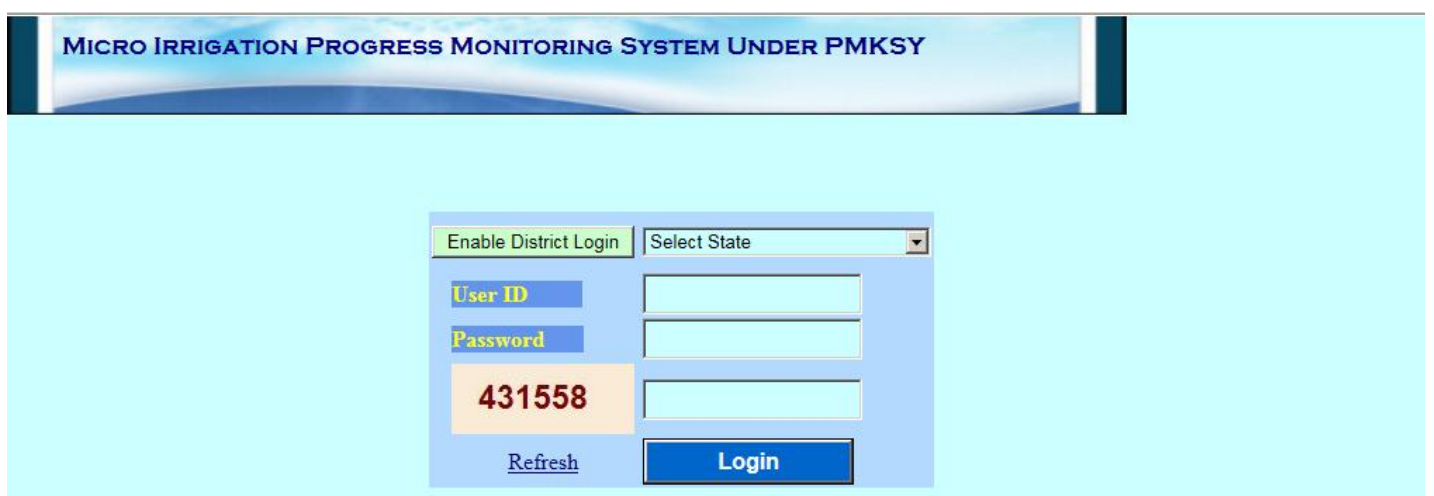

Click on Login button. Following screen will appear after successful for state level users. District level users are required to select their district from the dropdown list after clicking the Enable District Login button.

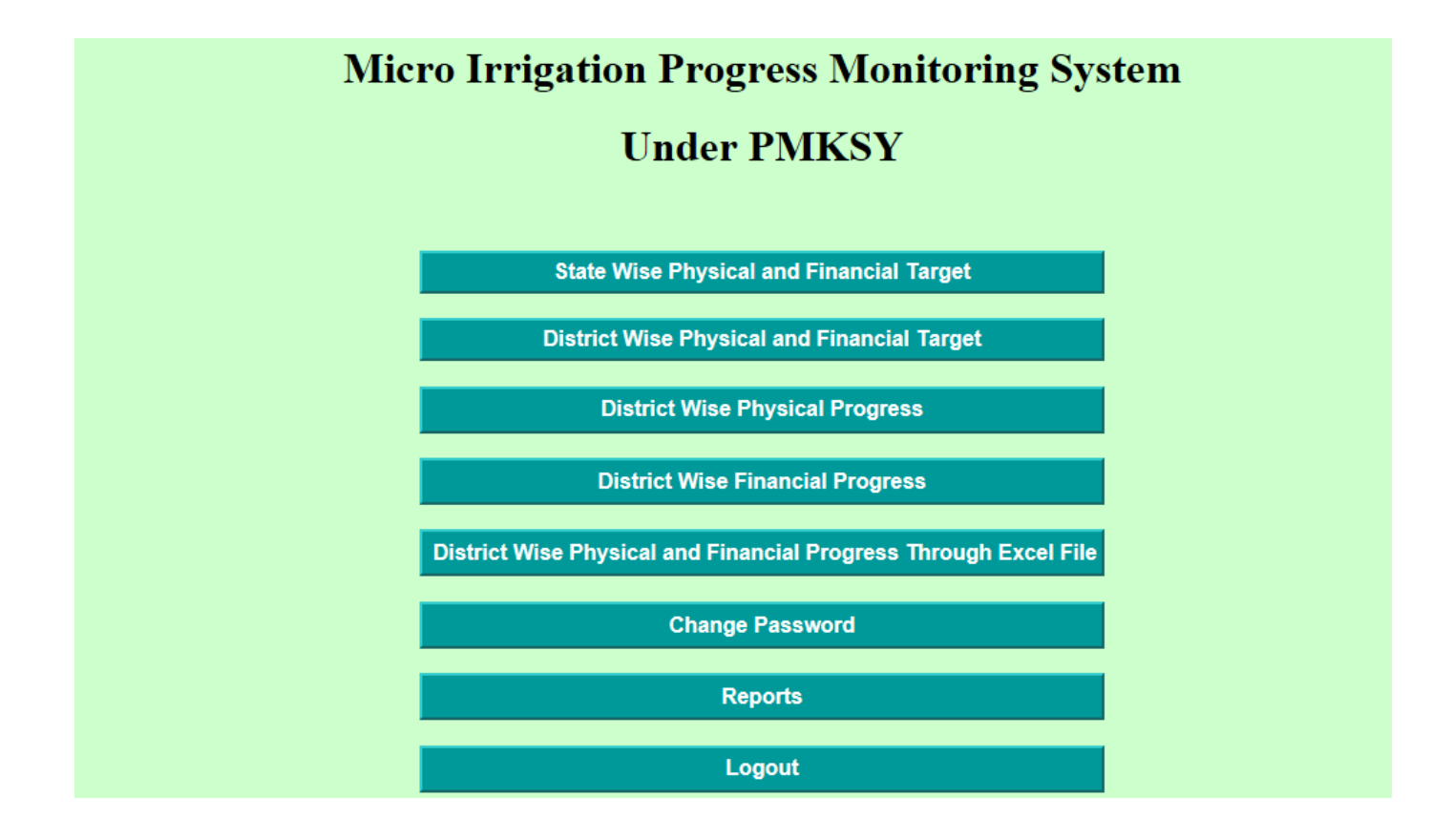

### 5. State Wise Physical and Financial Target

This module is for central government officials who will enter the physical and financial targets as per the approved annual action plan. After login into the system with MI login, click the State Wise Physical and Financial Target button which will show you a screen as for data entry follows.

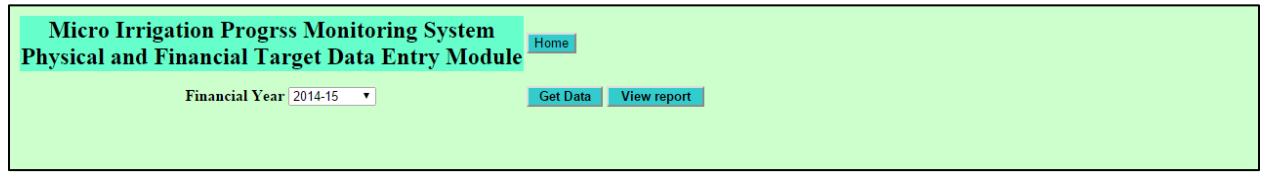

Select the financial and click the Get Data button. A screen will appear as follows.

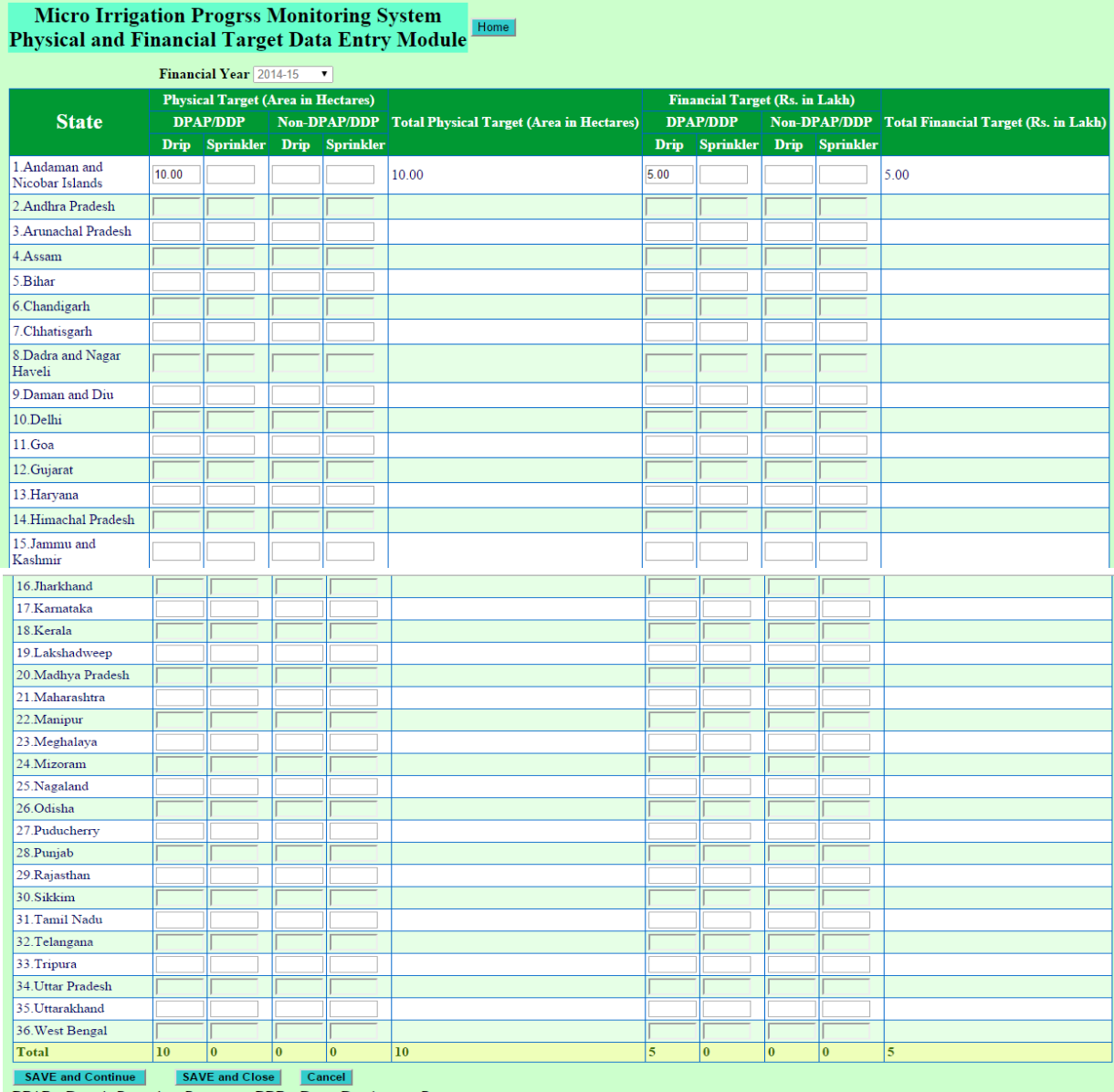

**DPAP** :- Drought Prone Area Programme DDP :- Desert Development Program

This form can be filled up as per table exhibited. Only users at New Delhi Hq are supposed to enter yearly physical and financial target data state wise. Subsequent to above data entry, press 'Save and Close' button to upload the data online. You may also press Save and Continue button to save the partially filled form and resume the data entry without losing any data over a long period of time. You will get a message that data has been saved successfully as follows. This form can also be used to update (addition, deletion, correction etc.) the data in the same way.

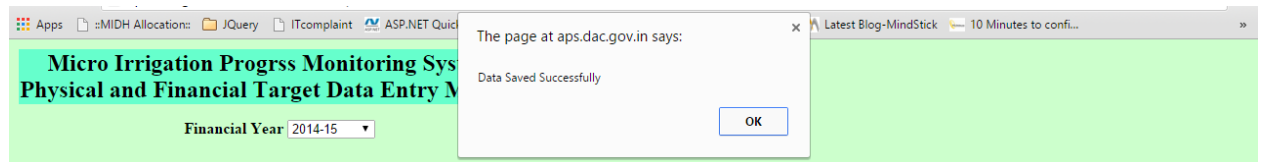

### 6. District Wise Physical and Financial Target

This module is for state government officials who will enter district wise physical and financial targets as per the approved annual action plan. Targets assigned to state may be distributed district wise for data entry. After login into the system with their state login, click the district Wise Physical and Financial Target button which will show you a screen as follows for data entry.

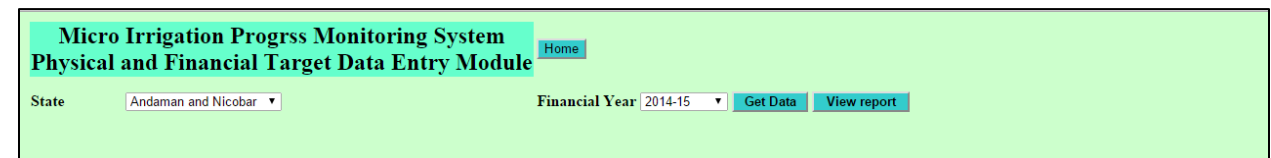

Select the financial year and click the Get Data button. State name will be selected automatically as per the login name. A screen will appear as follows.

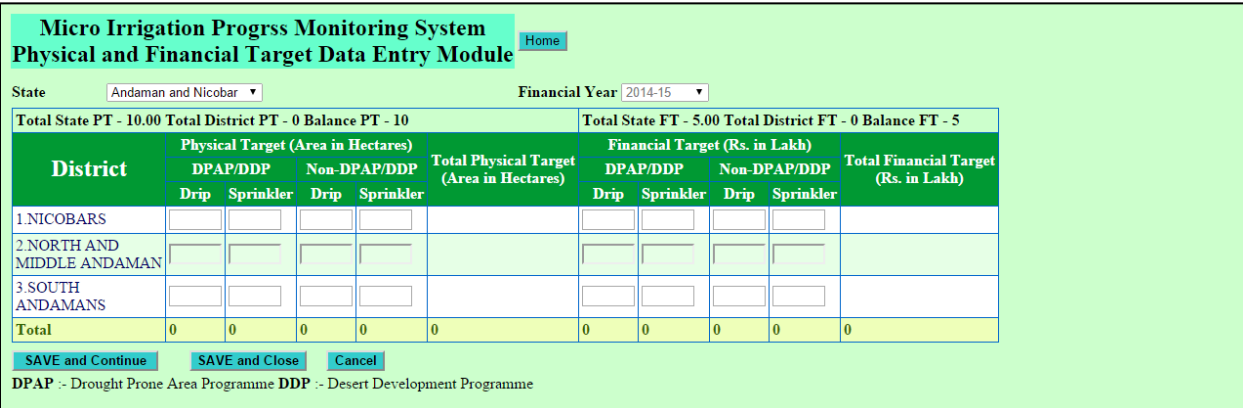

This form can be filled up as per table exhibited. Only state users are supposed to enter yearly physical and financial target data district wise. Subsequent to above data entry, press 'Save and Close' button to save/upload the data online. You may also press Save and Continue button to save the partially filled form and resume the data entry without

losing any data over a long period of time. You will get a message that data has been saved successfully as follows. This form can also be used to update (addition, deletion, correction etc.) the data in the same way. A screen will appear as follows.

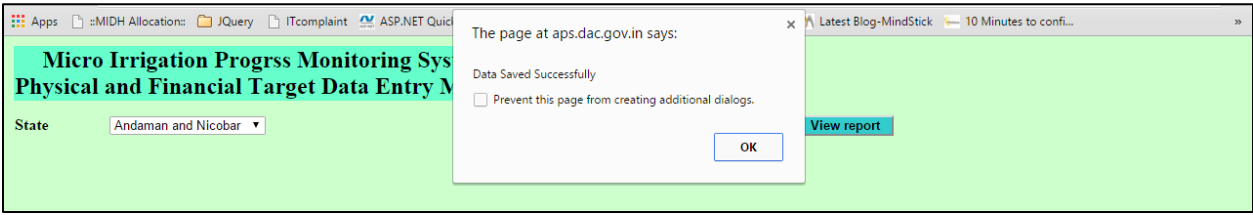

### 7. District Wise Physical Progress for State Level Users

This module is for state government officials who will enter district wise physical achievements. District officials may also use this module to submit the physical progress of their district. After login into the system with their state login, click the District Wise Physical Progress button which will show you a screen as follows for data entry.

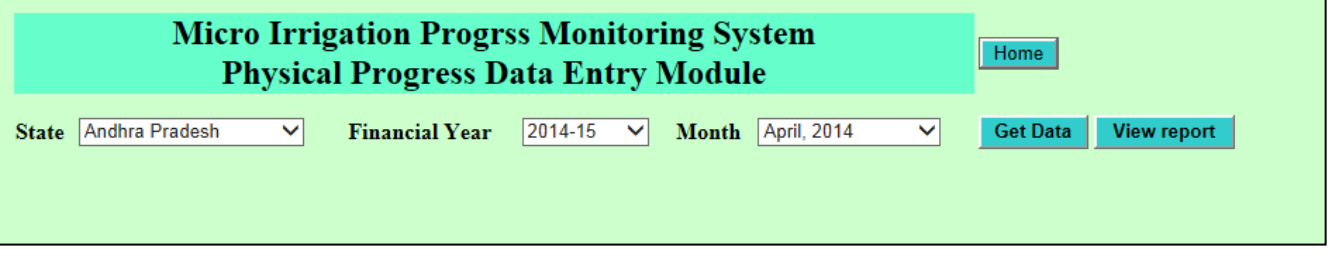

Select the financial year, month and click the Get Data button. State name will be selected automatically as per the login name. A screen will appear as follows.

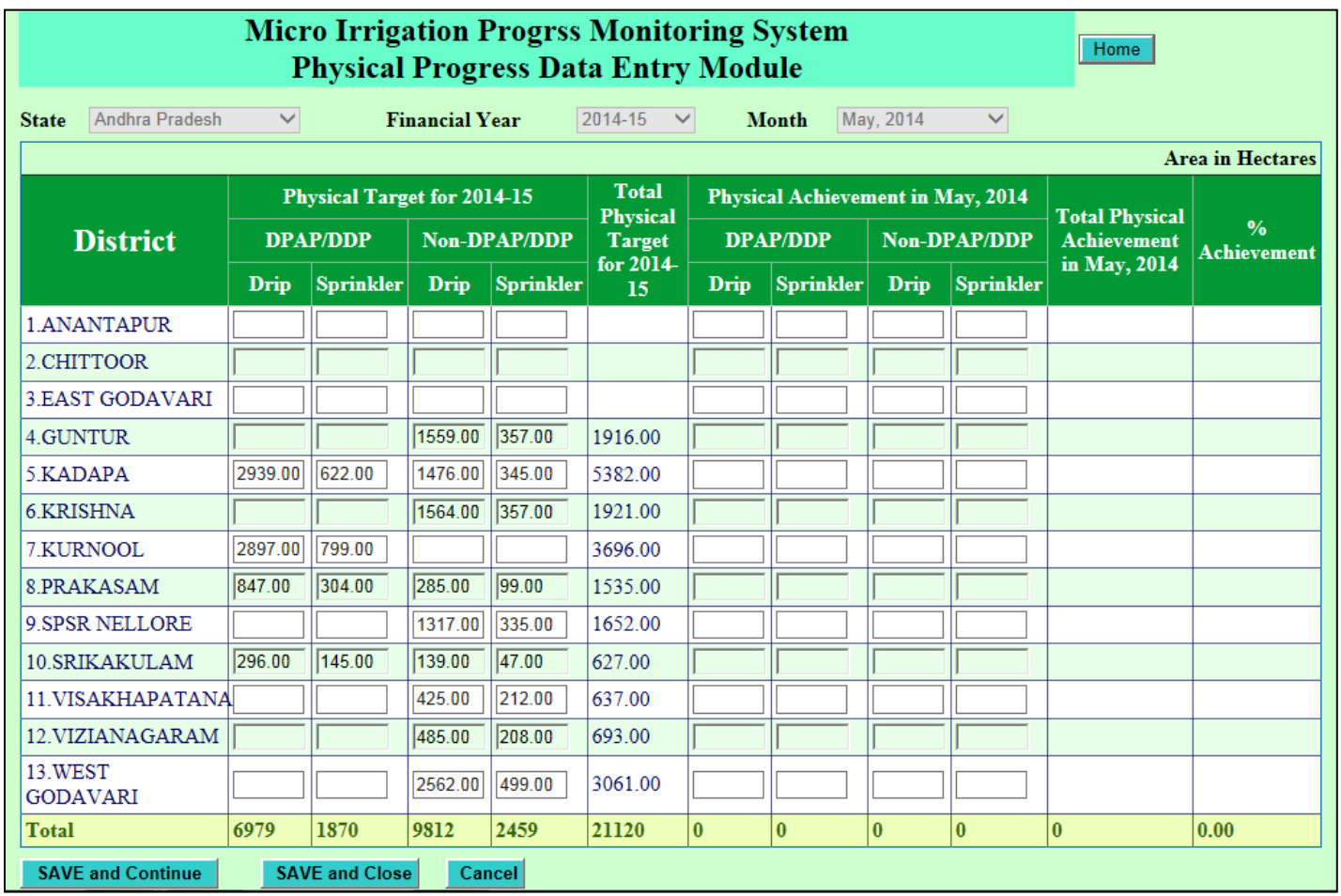

This form can be filled up as per table exhibited. State/district users are supposed to enter monthly physical progress data district wise. Annual physical targets are displayed in the first half of the data entry form which are entered by state officials in the district wise physical and financial target module. Subsequent to above data entry, press 'Save and Close' button to save/upload the data online. You may also press Save and Continue button to save the partially filled form and resume the data entry without losing any data over a long period of time. You will get a message that data has been saved successfully as follows. This form can also be used to update (addition, deletion, correction etc.) the

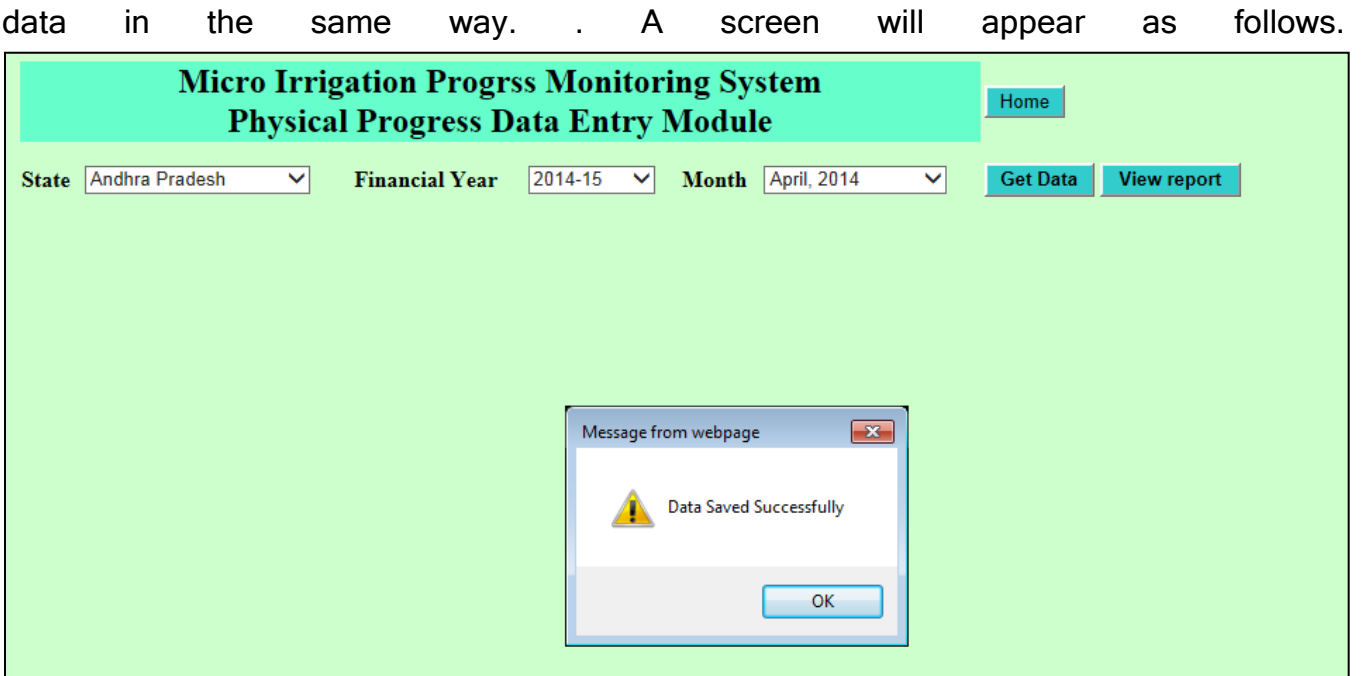

# 8. District Wise Financial Progress for State Level Users

This module is for state government officials who will enter district wise financial achievements. District officials may also use this module to submit the financial progress of their district. After login into the system with their state login, click the District Wise Financial Progress button which will show you a screen as follows for data entry.

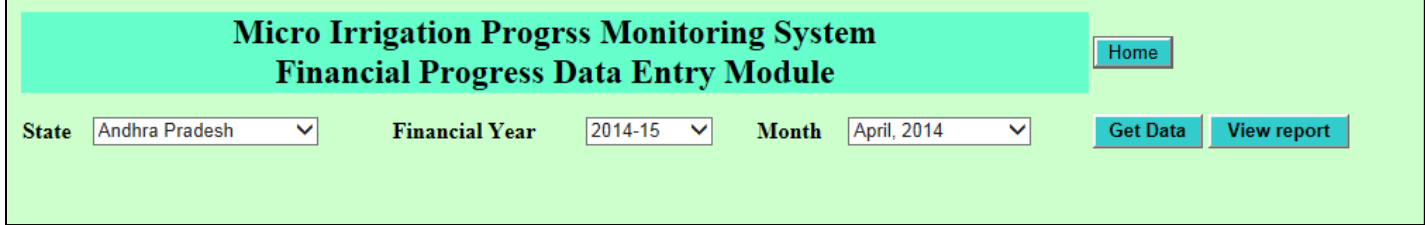

Select the financial year, month and click the Get Data button. State name will be selected automatically as per the login name. A screen will appear as follows.

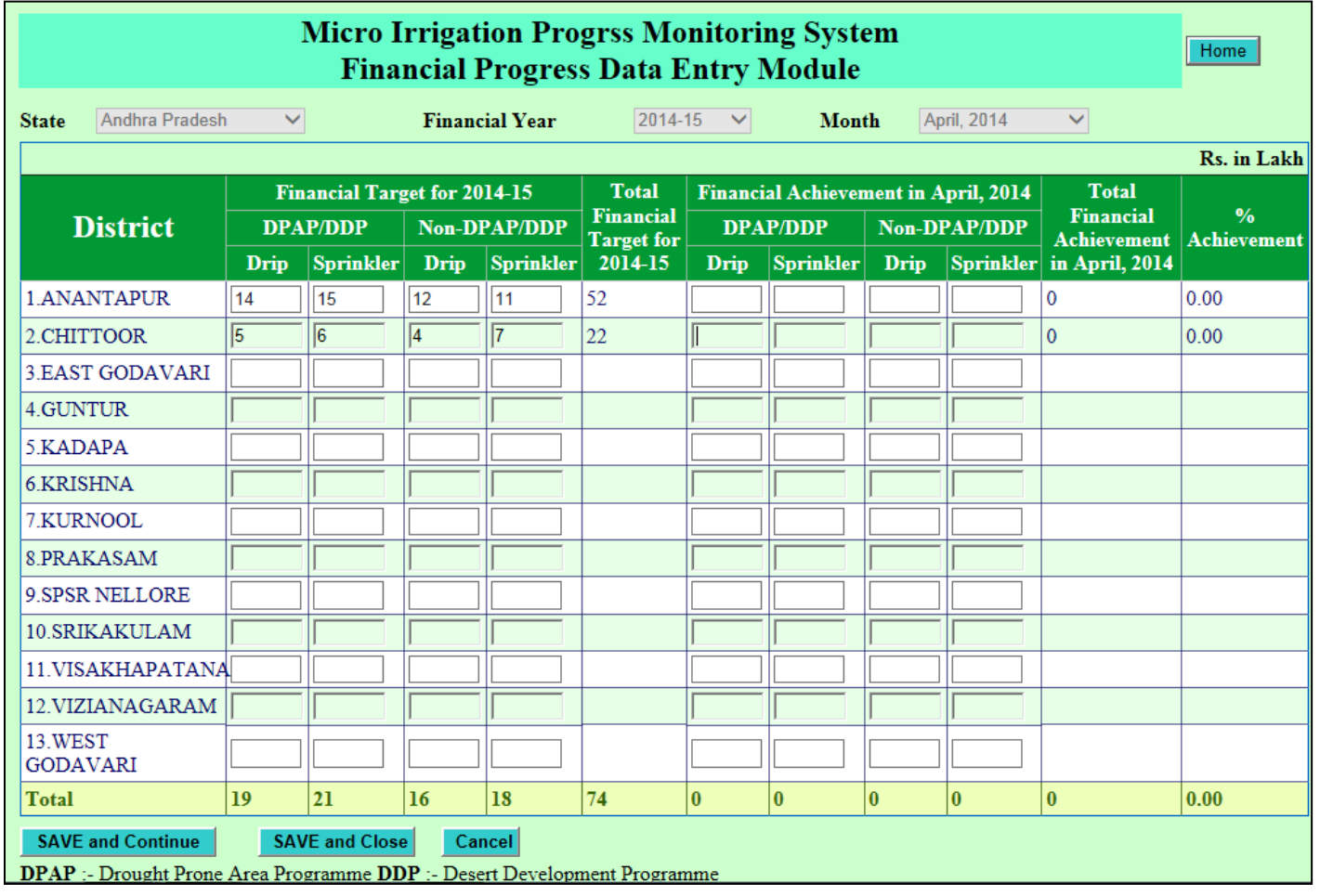

This form can be filled up as per table exhibited. State/district users are supposed to enter monthly financial progress data district wise. Annual financial targets are displayed in the first half of the data entry form which are entered by state officials in the district wise physical and financial target module..Subsequent to above data entry, press 'Save and Close' button to save/upload the data online. You may also press Save and Continue button to save the partially filled form and resume the data entry without losing any data over a long period of time. You will get a message that data has been saved successfully as follows. This form can also be used to update (addition, deletion, correction etc.) the data in the same way. A screen will appear as follows.

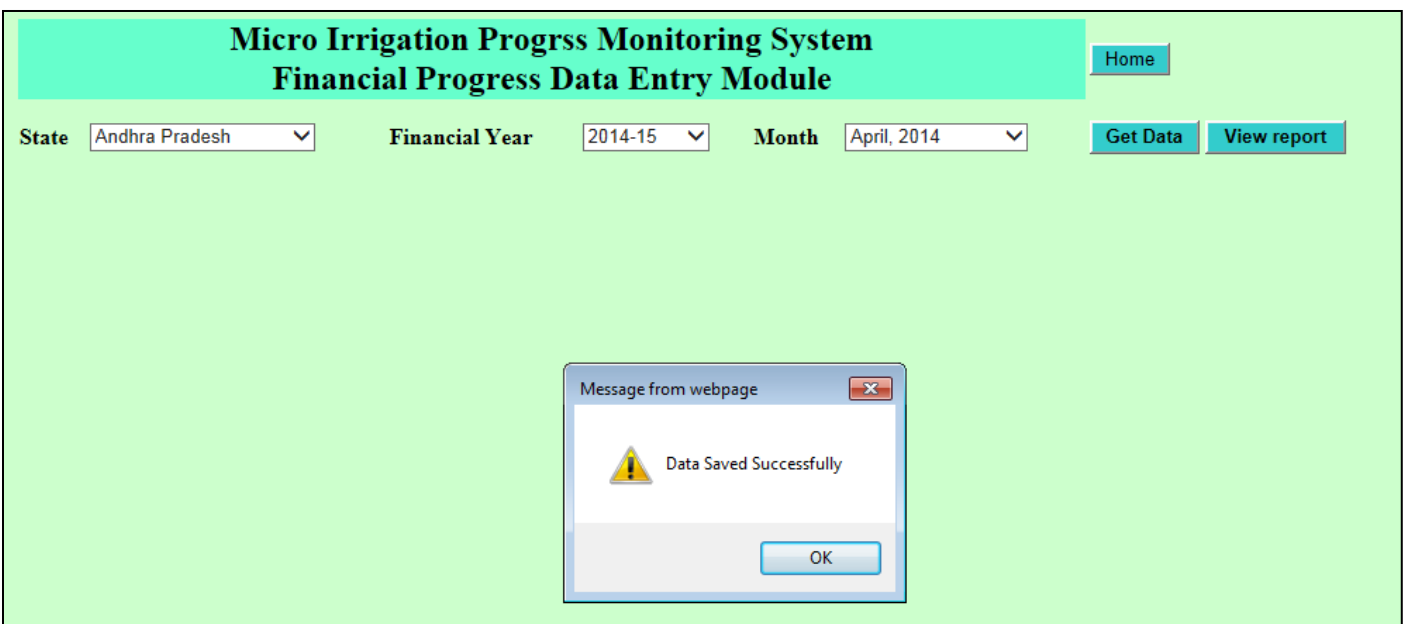

## 9. District Wise Physical Progress for District Level Users

This module is for District government officials who will enter crop wise physical achievements. After login into the system with their District login you will get a screen as follows for data entry.

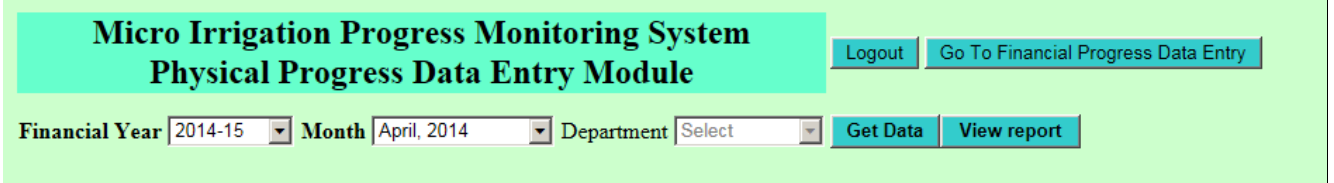

Select the financial year, month and click the Get Data button. A screen will appear as follows.

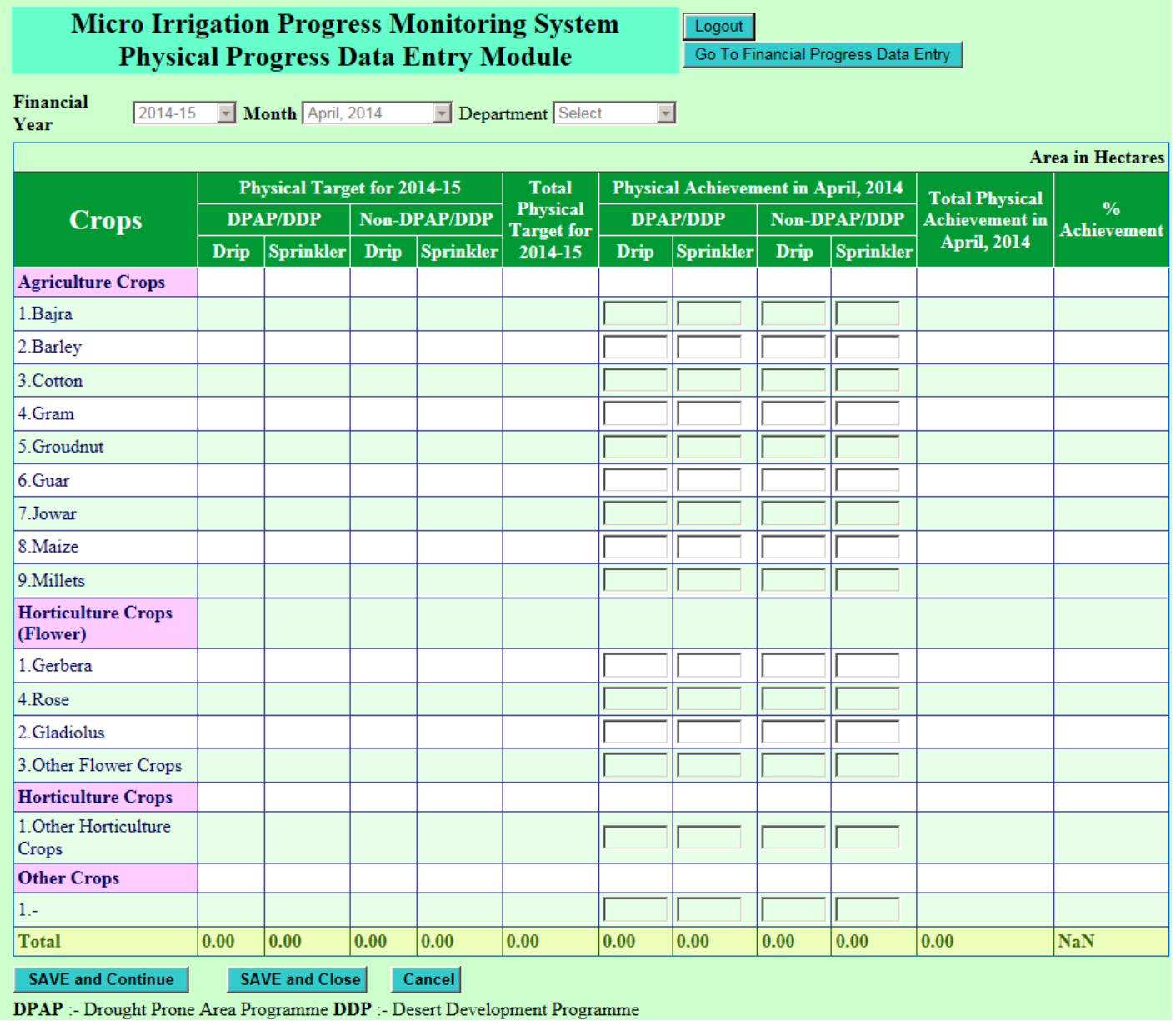

This form can be filled up as per table exhibited. State/district users are supposed to enter monthly physical progress data district wise. Annual physical targets are displayed in the first half of the data entry form which are entered by state officials in the district wise physical and financial target module. Subsequent to above data entry, press 'Save and Close' button to save/upload the data online. You may also press Save and Continue button to save the partially filled form and resume the data entry without losing any data over a long period of time. You will get a message that data has been saved successfully as follows. This form can also be used to update (addition, deletion, correction etc.) the

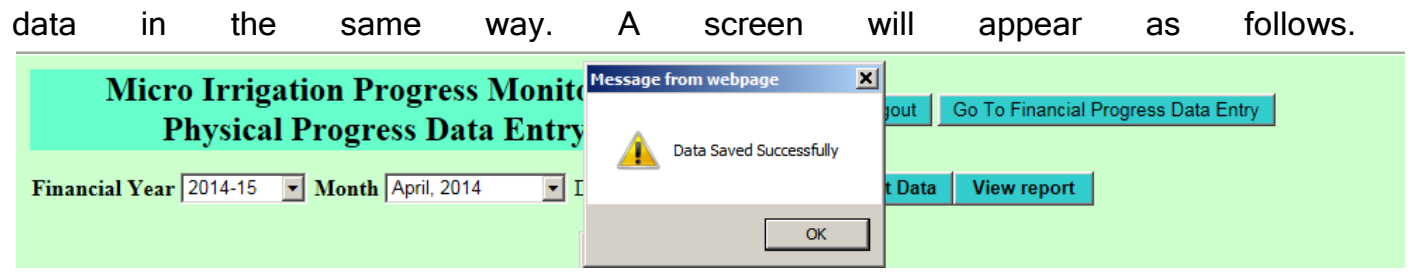

# 10. District Wise Financial Progress for District Level Users

This module is for District government officials who will enter crop wise financial achievements. After login into the system with their District login, click the Go To Financial Progress Data Entry button which will show you a screen as follows for data entry.

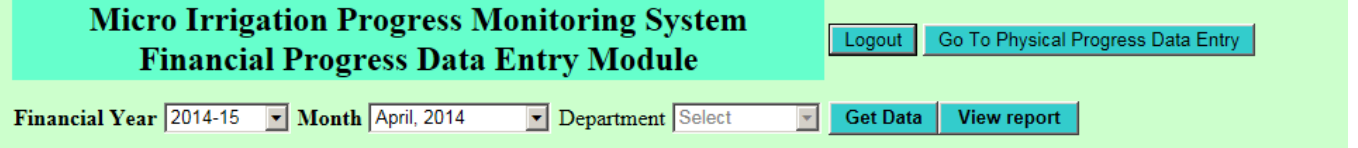

Select the financial year, month and click the Get Data button. A screen will appear as follows.

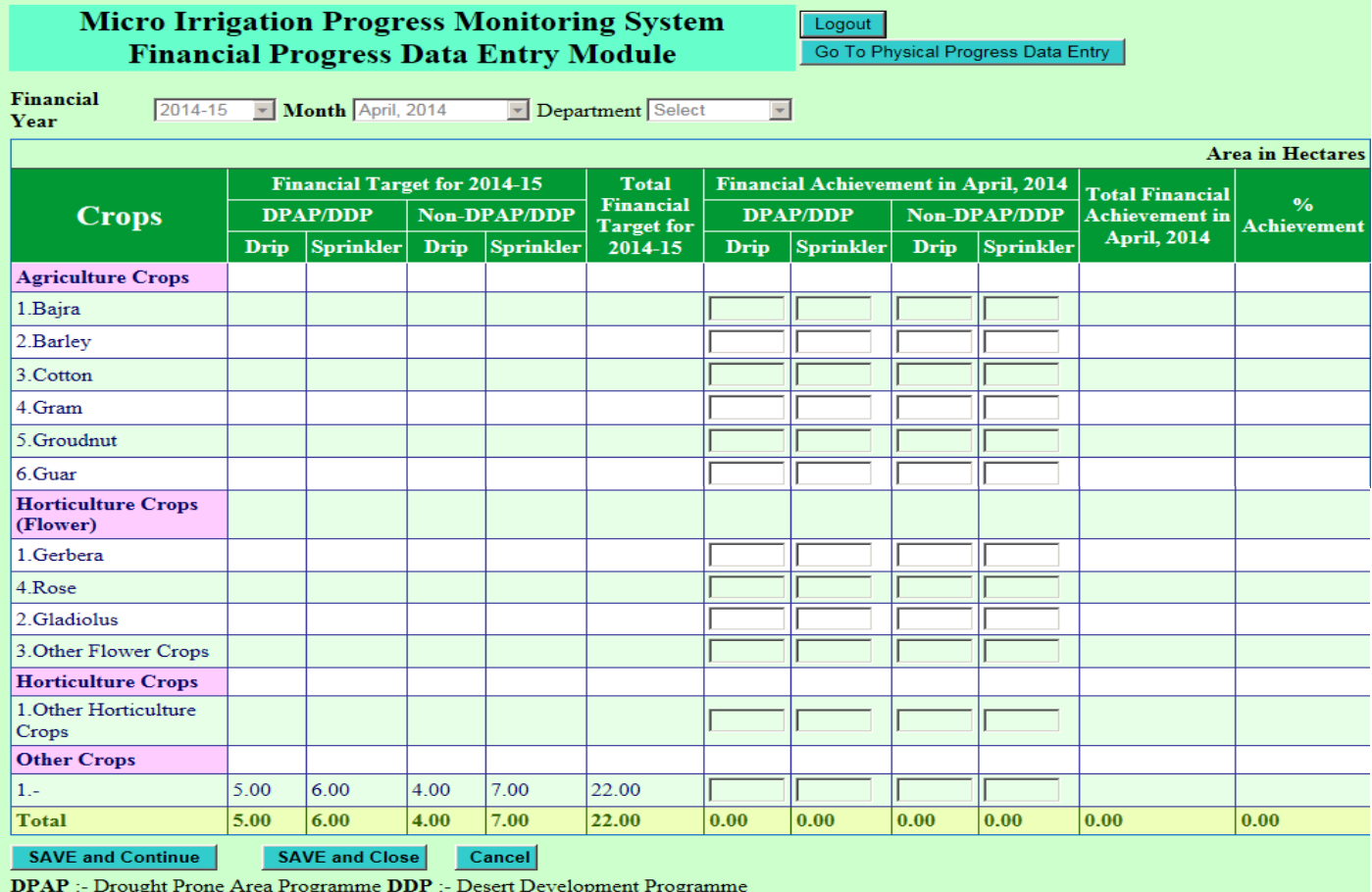

This form can be filled up as per table exhibited. State/district users are supposed to enter monthly financial progress data district wise. Annual financial targets are displayed in the first half of the data entry form which are entered by state officials in the district wise physical and financial target module..Subsequent to above data entry, press 'Save and Close' button to save/upload the data online. You may also press Save and Continue button to save the partially filled form and resume the data entry without losing any data over a long period of time. You will get a message that data has been saved successfully as follows. This form can also be used to update (addition, deletion, correction etc.) the data in the same way. A screen will appear as follows.

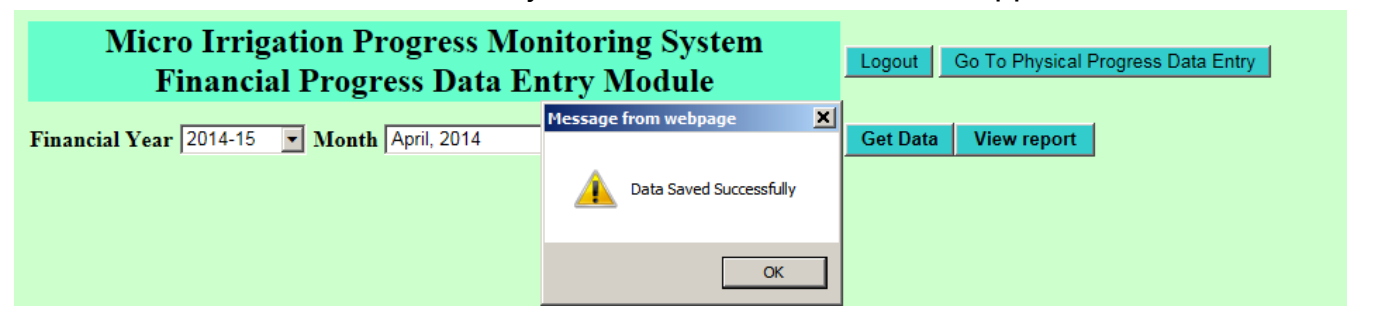

# 11. District Wise Physical and Financial Through Excel File

Click on district wise and physical and financial progress through excel file.

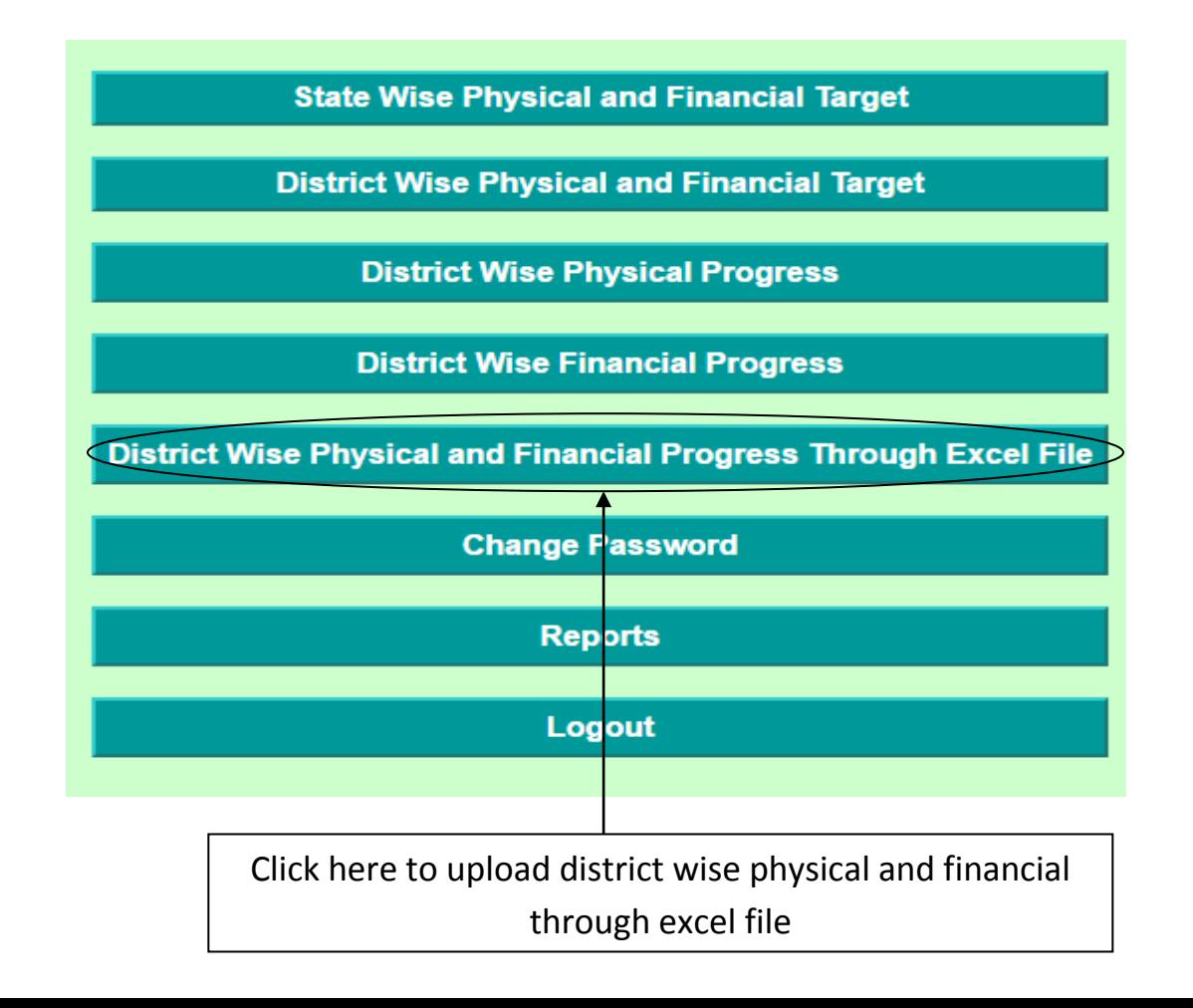

# **Generate Excel File For Download**

- i. Click on Generate Excel File For upload.
- ii. Select financial year.
- iii. Select State.
- iv. Select district
- v. Select Month
- vi. Select Crops
- vii. Click on generate Report

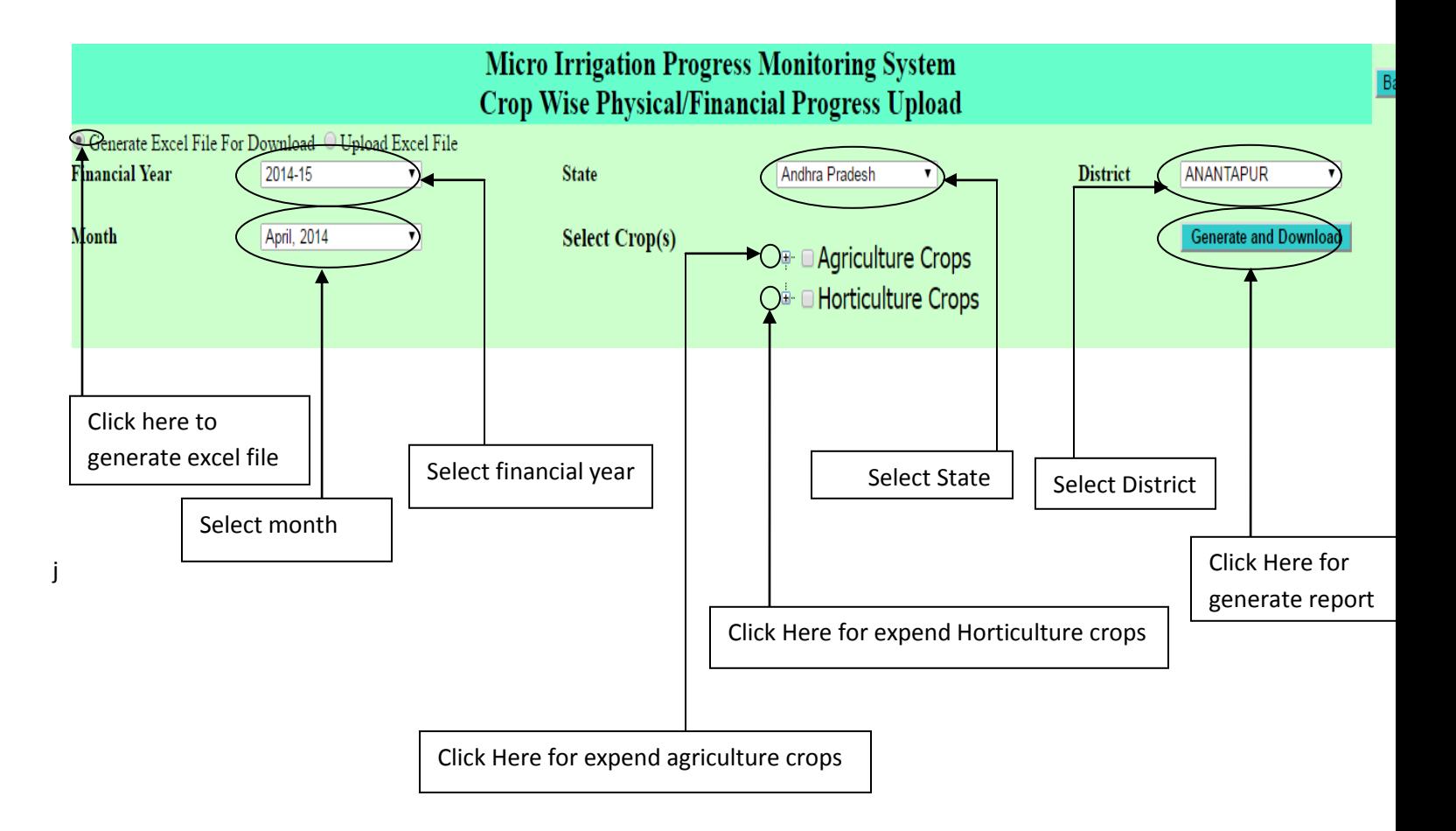

# **Expended horticulture crops & Agriculture Crops**

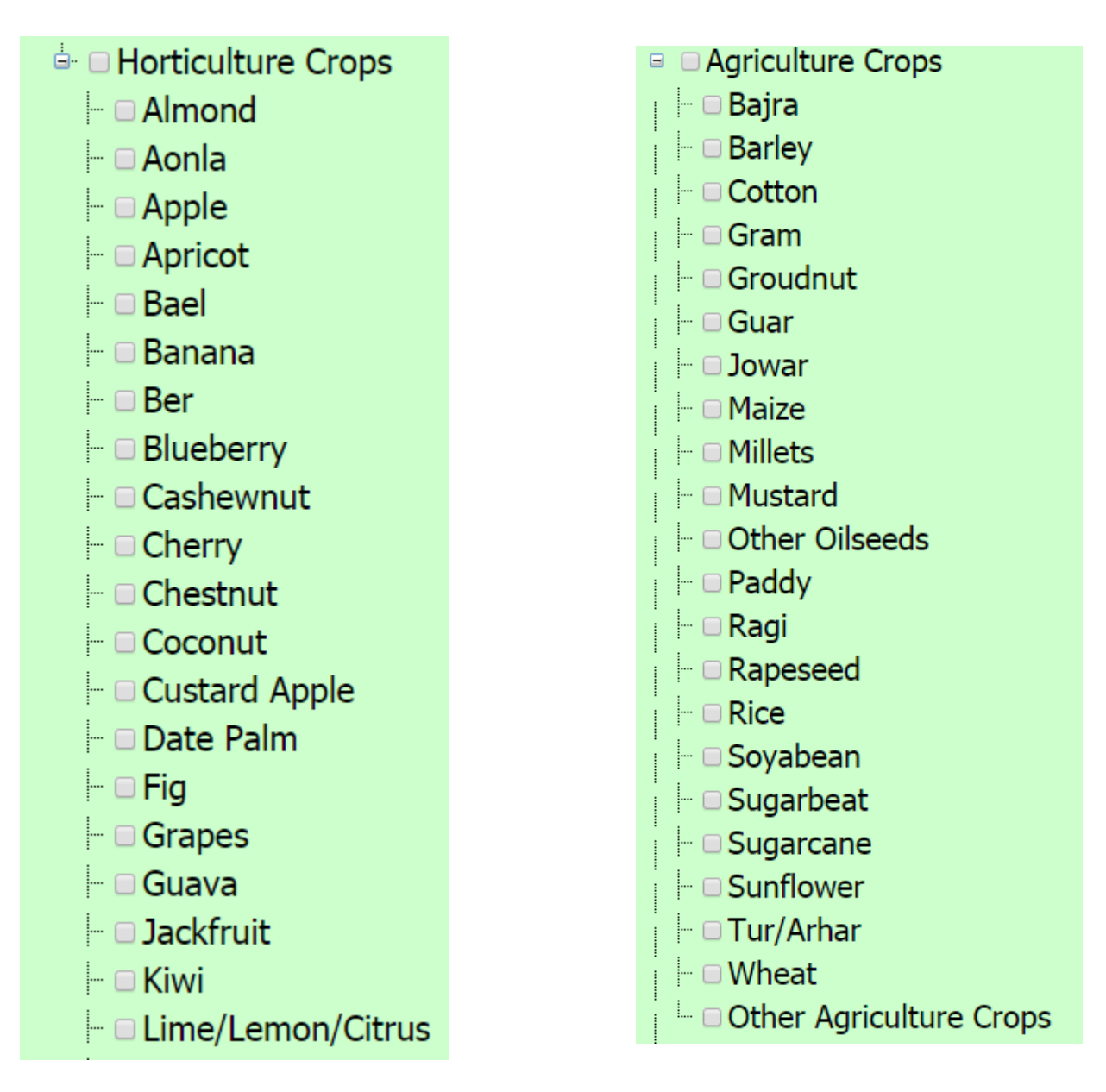

# **upload Excel File**

- i. Click on upload excel file radio button.
- ii. Click on Choose file.
- iii. Click on upload file button.
- iv. Click on save button

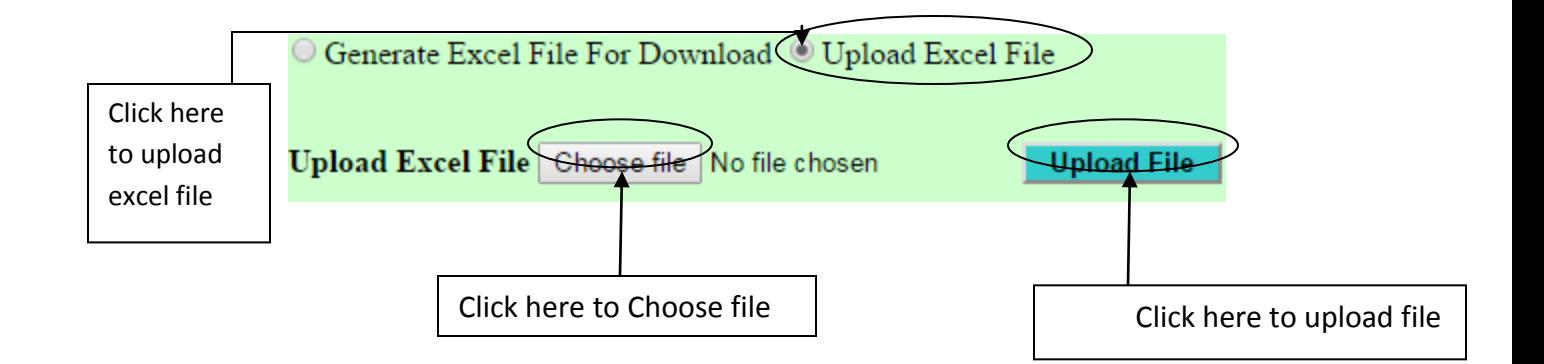

# **After upload this form appear**

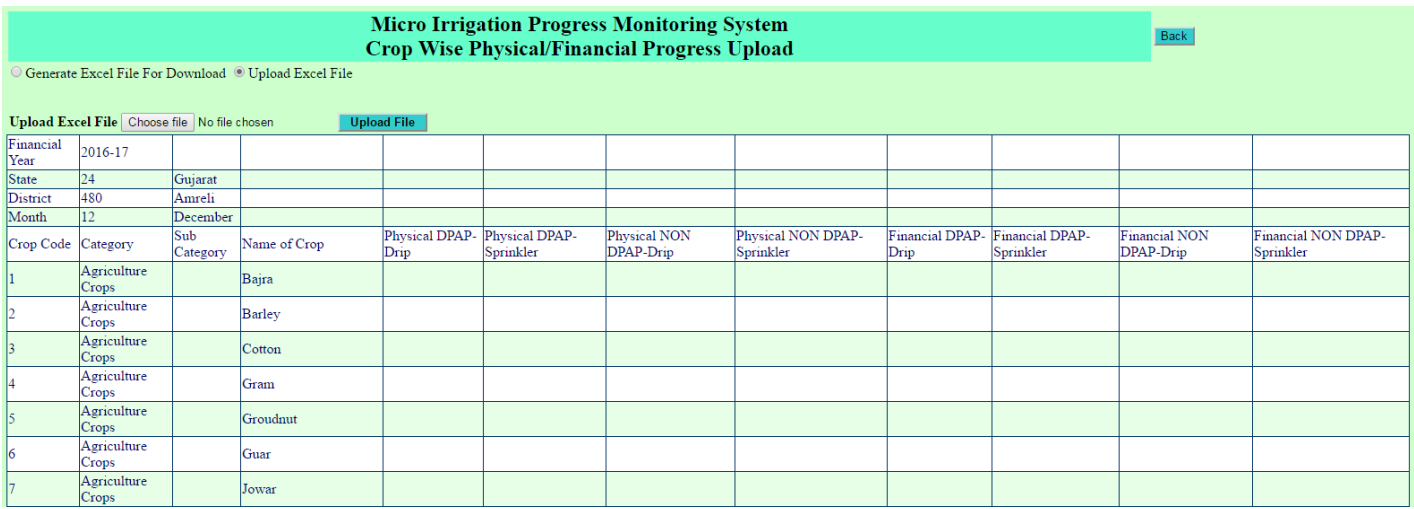

# **\*Please upload excel file (.xslx) format.\*Record, Crop & crop codes are not valid then corresponding row i highlighted with red colour and strikeout.**

# **\*Progress already uploaded in selected financial year & month then latest submitted data will be updated.**

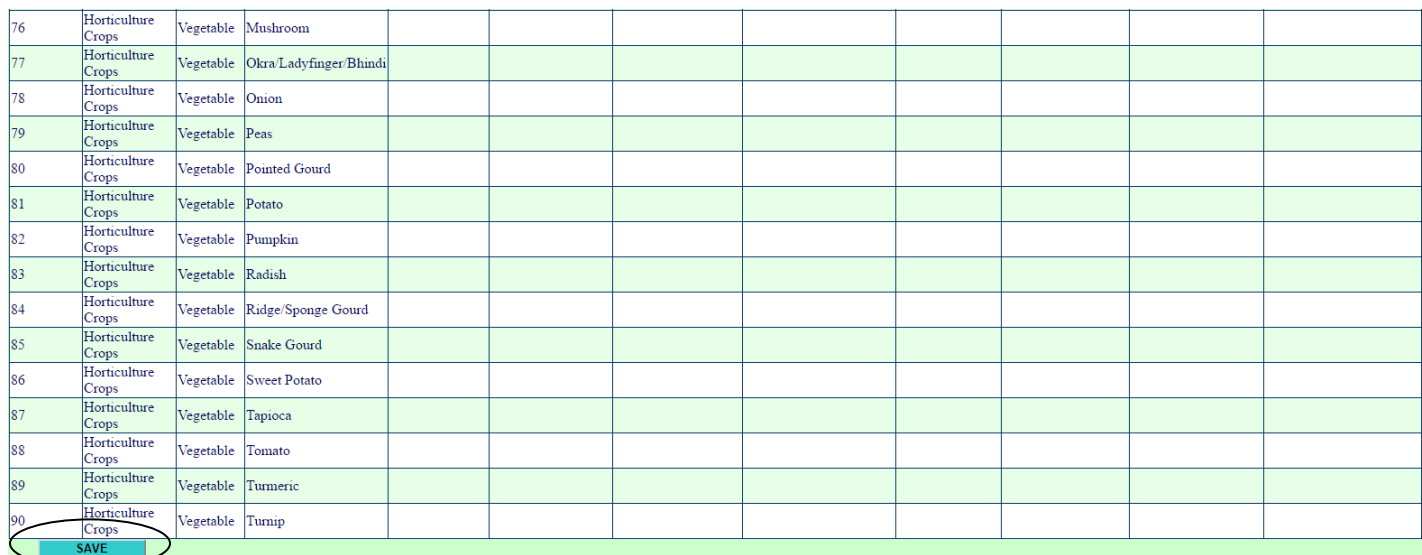

Click here for save

# 12. Reports

After entering the physical and financial data various types of reports can be generated. Available reports are given below.

- ▶ Physical Progress Report
- Financial Progress Report
- $\triangleright$  Data Reporting Status

To generate a report click the Report button from home page. A screen will appear as follows.

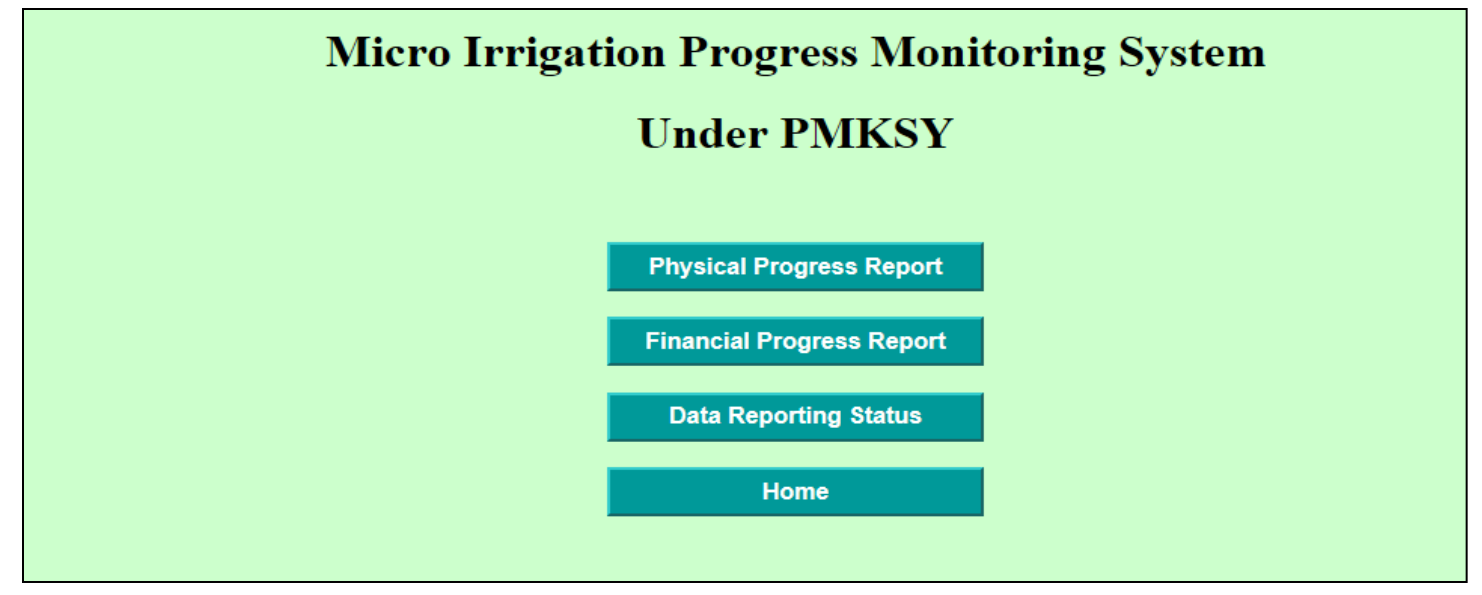

Click the desired button and select the parameters and then click the View Report button to view the report. For example to generate a physical progress report click the Physical Progress Report button. A screen will appear as follows.

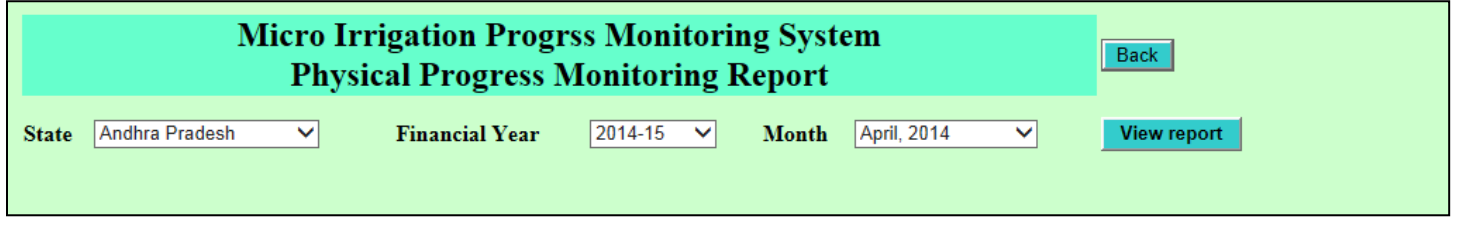

Select state, financial year and month parameters and click View Report button to generate a report as follows.

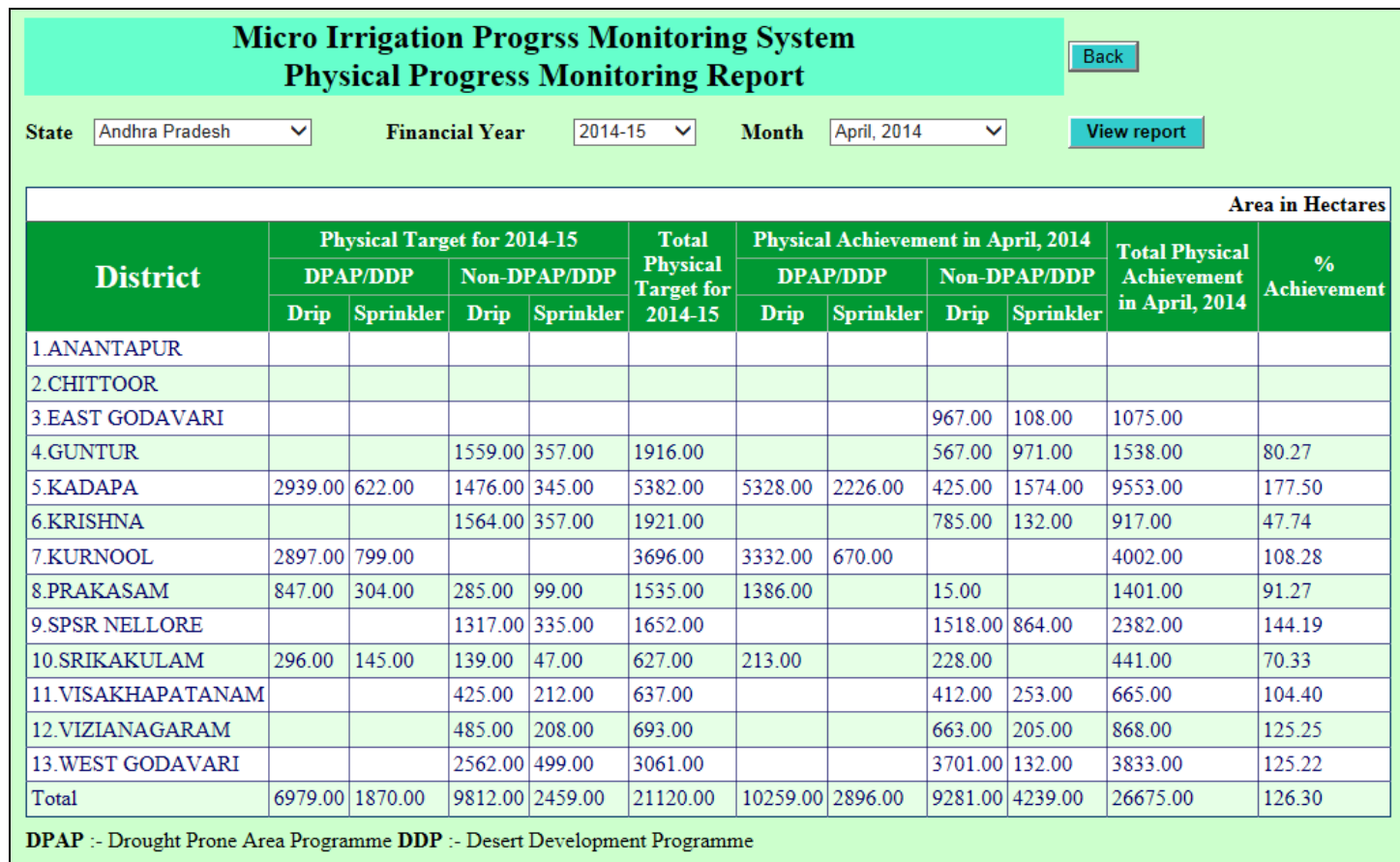

Similarly financial progress monitoring may be generated. Click the back button to go report generation page and click the Data Reporting Status button. A screen will appear as follows.

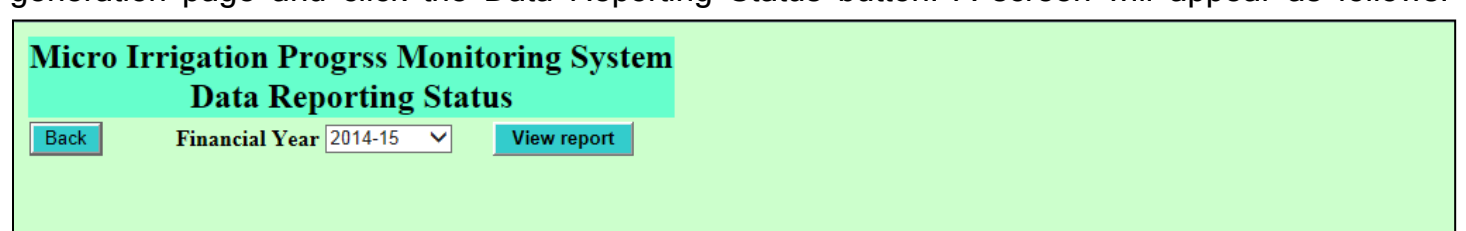

Select financial year and click View Report button to generate a report as follows.

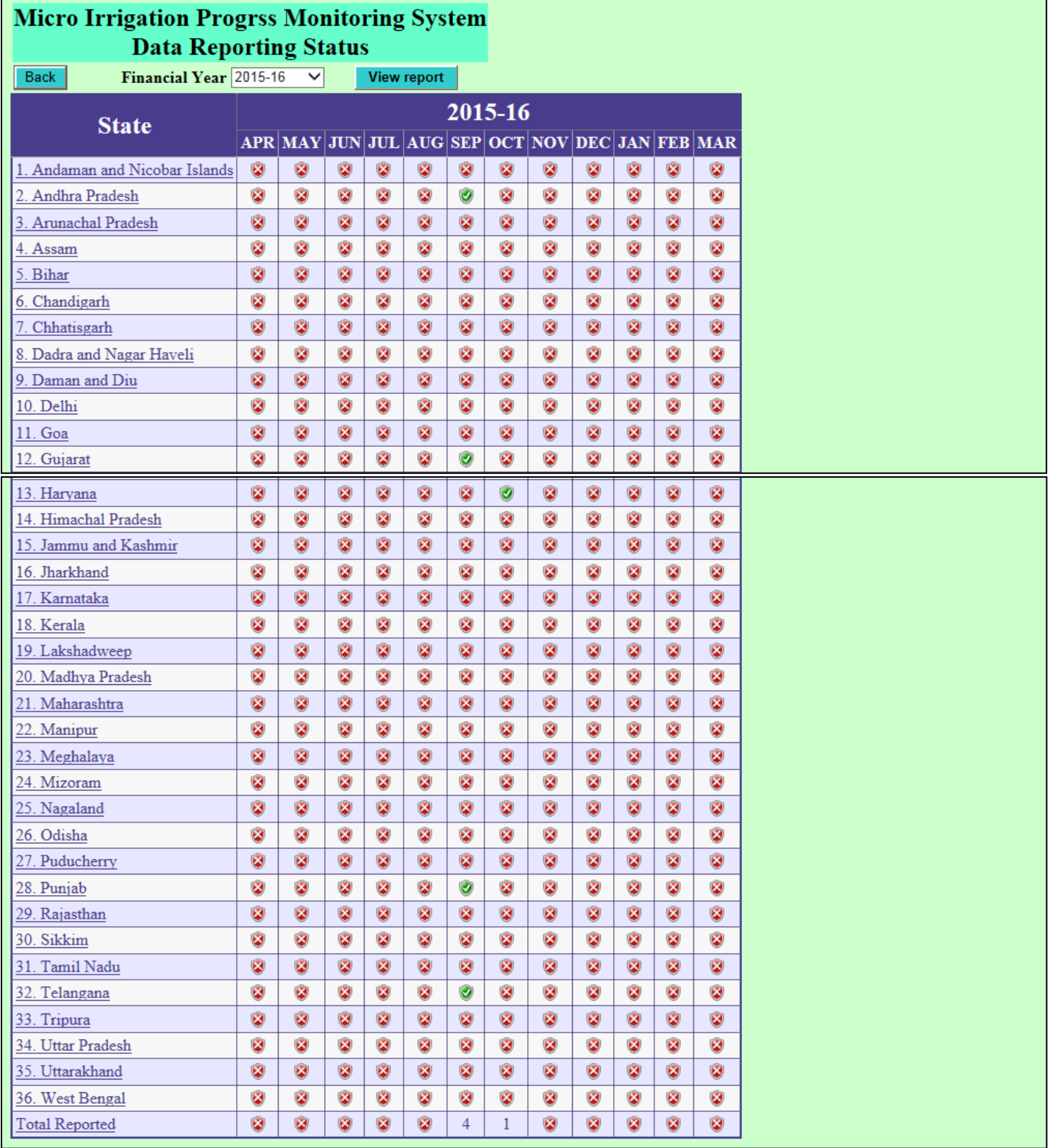

Here red cross indicates data is not reported and green tick mark indicates data is reported.

# 13. Logout

.

Users are advised to logout from the system at the end to avoid unauthorised access.

#### 9. Contact Details

In case of any operational difficulties/clarifications kindly contact NIC or DAC. We welcome your kind feedback/suggestions for the improvements of the system.

### • Technical Contact

DV Singh, Sr Systems Analyst, NIC Ph.23382267, Email: [dv-singh@nic.in](mailto:dv-singh@nic.in)

Rakesh Vardhan, Technical Director, NIC Ph.23383230, Email: [rvardhan@nic.in](mailto:rvardhan@nic.in)

### Administrative Contact

Shri R. B. Sinha Joint Secretary (RFS) Ministry of Agriculture & Farmers Welfare, Department of Agriculture, Cooperation & Farmers Welfare, Krishi Bhawan, Room No. 242-A, New Delhi- 110001. Email: rb[dot]sinha[at]nic[dot]in Ph.No: 011-23382137

#### Shri B. Rath

Additional Commissioner (RFS) Ministry of Agriculture & Farmers Welfare, Department of Agriculture, Cooperation & Farmers Welfare, Krishi Bhawan, Room No. 356, New Delhi- 110001. Email: brath[at]nic[dot]in Ph.No: 011-23386244

# Ms. Renu Singh

Under Secretary (MI) Ministry of Agriculture & Farmers Welfare, Department of Agriculture, Cooperation & Farmers Welfare, Krishi Bhawan, Room No. 37-C, New Delhi- 110001. Email: us[dot]ofwm[dot]mi[at]gmail[dot]com Ph.No: 011-23070047